# CAPÍTULO 1: LA APLICACIÓN UNYCOP

**WIN** 

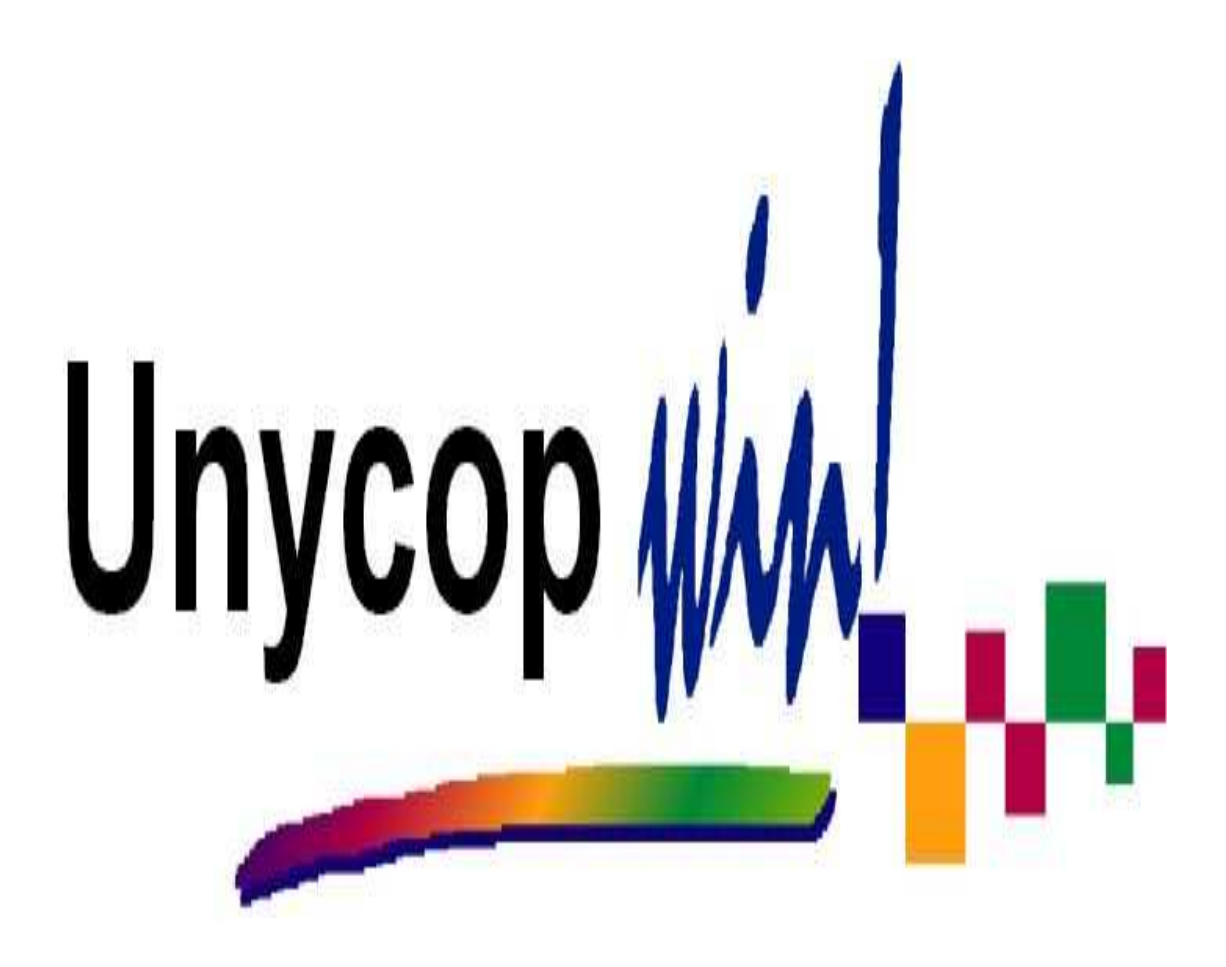

**"Nada es particularmente difícil si lo divides en pequeñas tareas" Henry Ford** 

## **CAPÍTULO 1: LA APLICACIÓN UNYCOP WIN**

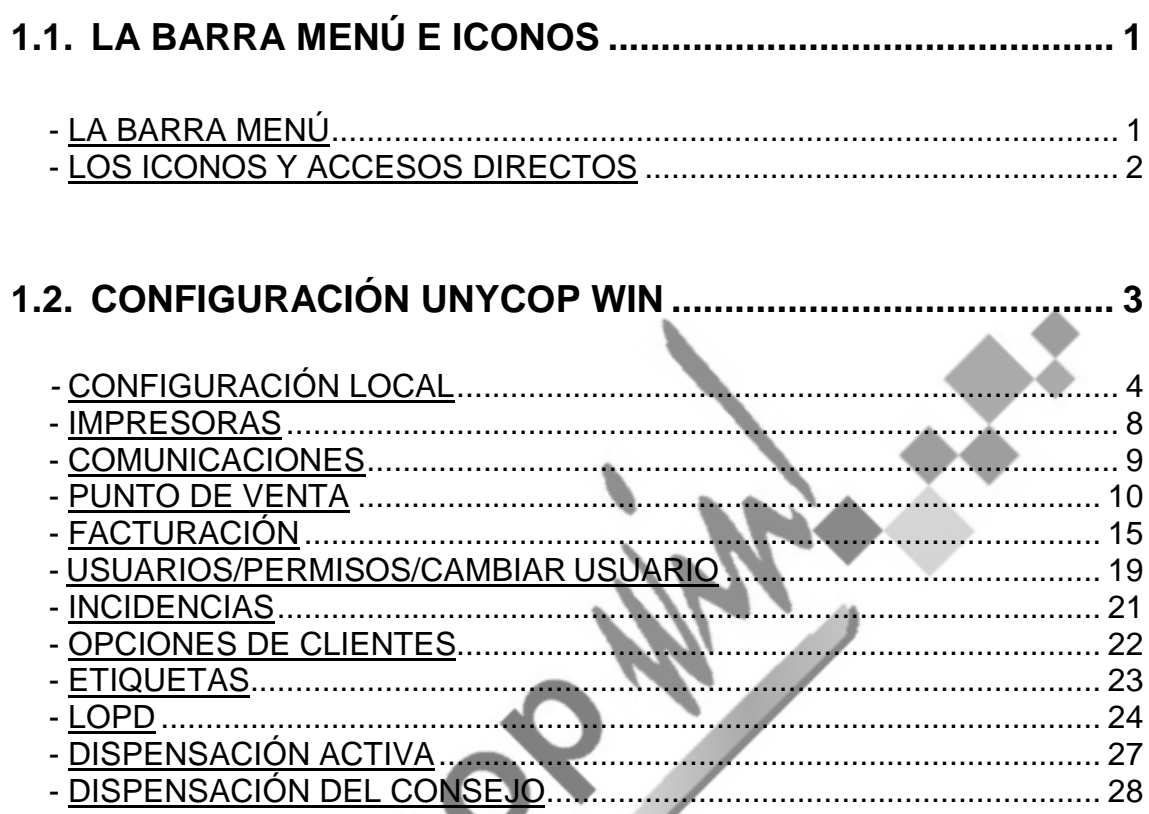

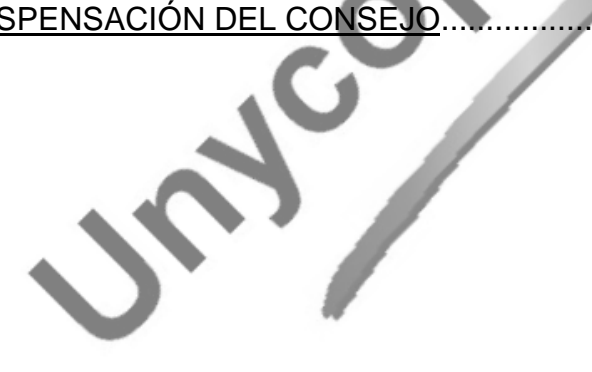

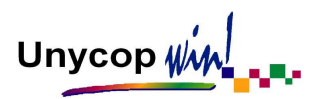

## **1.1. LA BARRA MENÚ E ICONOS**

El menú general de la aplicación se compone de una "barra menú" y una "barra iconos". A través de ellas podremos acceder a las distintas opciones existentes en la aplicación Unycop Win.

## LA BARRA MENÚ

La "barra menú" está siempre visible en la parte superior de la pantalla: 1 Punto Venta 2 Pedidos 3 Facturación 4 Mantenimiento 5 BD Consejo 6 Informes 7 Ventana 8 Aplicaciones 9 Utilidades Para acceder a las distintas opciones que nos ofrece podemos **utilizar indistintamente el ratón o el teclado:** 

- **Ratón:** Situamos el puntero sobre la opción de la barra que vamos a utilizar y pulsamos con el botón izquierdo, se desplegará el menú de la opción seleccionada y de nuevo elegiremos la opción deseada.
- **Teclado:** Pulsamos la tecla **<Alt>** que se encuentra situada a la izquierda de la barra espaciadora junto con el número de la opción de la "barra menú" a la que queremos acceder. Se desplegará el menú de la opción seleccionada y a través de las flechas ↑ ↓ de dirección del teclado nos situaremos en la opción deseada y pulsaremos **<Intro>.**

**Ejemplo:** Para realizar un informe debemos acceder a la opción **6 Informes** de la "barra menú", por lo que tenemos que situar el puntero en la opción 6 de ésta y pulsar con el botón izquierdo del ratón o con el teclado pulsar **<Alt+6>.**

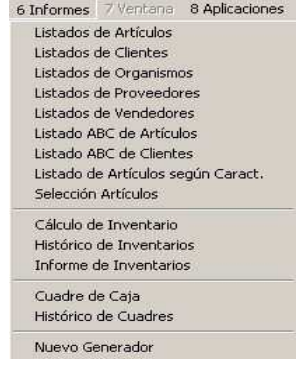

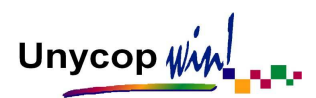

## LOS ICONOS Y ACCESOS DIRECTOS

La **"**barra iconos" está también visible de forma permanente debajo de la "barra menú". En el menú general de la aplicación, los iconos se consideran **accesos directos** a las opciones de la aplicación Unycop Win que se usan más frecuentemente.

Estas opciones también están incluidas con todas las demás en el menú desplegable de la "barra menú" que hemos visto anteriormente.

Para trabajar con las distintas opciones de la "barra iconos" podemos utilizar el ratón o el teclado de forma indistinta:

- **Ratón:** Situando el puntero encima de cada icono podemos ver una leyenda que nos indica a donde accederemos si hacemos **"clic"** con el botón izquierdo del ratón.
- **Teclado:** Hay dos teclas de control **<Ctrl>** en la parte inferior del teclado que son equivalentes y nos permiten activar cualquiera de los iconos del programa. Al pulsar la tecla **<Ctrl>**, aparece una ayuda que nos indica la función de cada icono y qué letra tenemos que pulsar junto con **<Ctrl>** para activarlo.

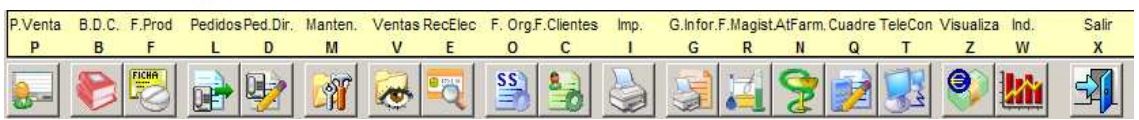

**Ejemplo:** Cada vez que queramos imprimir algo tendremos que activar el icono de la impresora pinchando directamente sobre él **oultant de la impresora pinchando** directamente sobre él **de la impresora pinchando** 

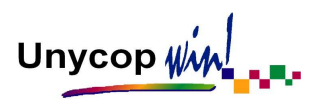

## **1.2. CONFIGURACIÓN UNYCOP WIN**

Unycop Win ofrece una serie de opciones para configurar algunos aspectos de la aplicación de forma personal. Cada farmacia decidirá cómo le interesa gestionarlos.

Para acceder a ellas tenemos que hacer **"clic"** sobre la opción **4 Mantenimiento** de la "barra menú" o pulsar **<Alt+4>** y seleccionar Configuración. Se despliega un menú con varias opciones que vamos a estudiar a continuación.

Algunas de estas se agrupan en lo que se llama Configuración General y, a la salida de cualquier opción que hayamos escogido, siempre volveremos a la pantalla "Configuración General".

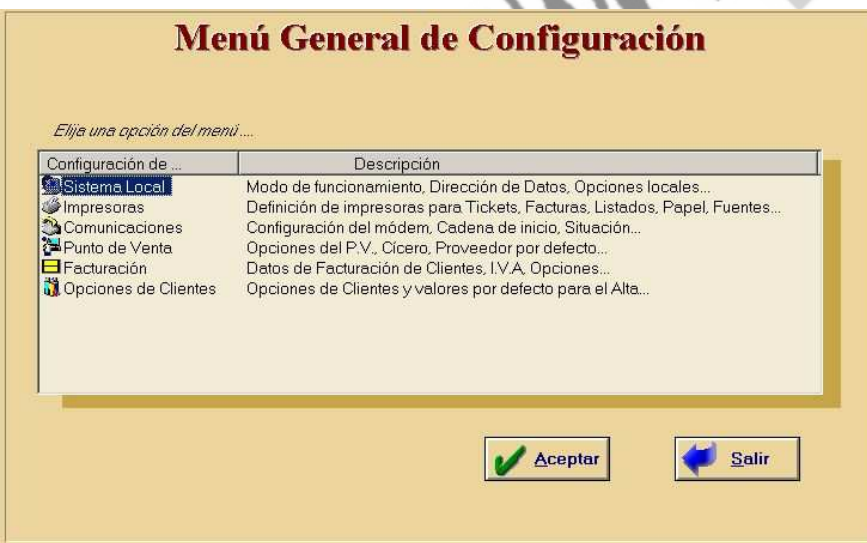

**NOTA:** Siempre que realicemos una modificación en cualquiera de las pantallas de Configuración tenemos que pulsar el botón "Aceptar", ya que, si pulsamos el botón "Salir" las modificaciones marcadas no se llevaran a cabo.

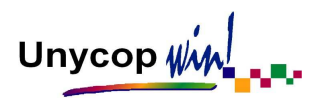

## CONFIGURACIÓN LOCAL

Podemos acceder a esta opción a través de la "barra menú" haciendo **"clic"** en **4 Mantenimiento.** Se desplegará un menú en el que seleccionaremos Configuración y Local. Aparecerá la siguiente pantalla:

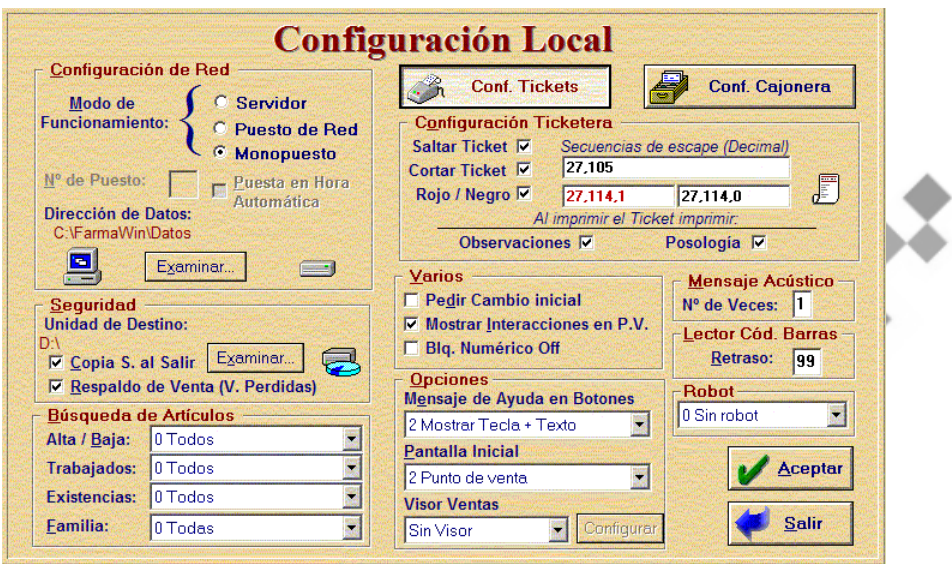

La pantalla se compone de las siguientes opciones:

- **CONFIGURACIÓN DE RED.** Incluye dos opciones:
- **Modo de Funcionamiento:** Indica si el ordenador funciona como **Servidor** (si es el ordenador principal de un sistema de red), como **Puesto de Red** (si es un ordenador secundario en un sistema de red, en este caso tenemos que indicar el número de puesto que le corresponde y marcar la opción de Puesta en hora automática para que todos los ordenadores estén sincronizados) o como **Monopuesto** (cuando el sistema se compone de un solo ordenador).
- **Dirección de los Datos:** Utilizando el botón "Examinar" podemos asignar la dirección de la carpeta que contiene los datos de la aplicación.

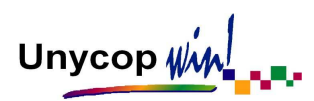

• **SEGURIDAD.** Utilizando el botón "Examinar" podemos indicar la Unidad de destino dónde se realizará la copia de seguridad. Si marcamos el campo "Copia S. Al Salir", cuando cerremos la aplicación nos aparecerá la pantalla para hacer la Copia de Seguridad.

La opción "Respaldo de Venta (V. Perdidas)" debe estar marcada para que si en alguna ocasión se corta el suministro eléctrico del ordenador podamos recuperar la venta que quedó sin cerrar en dicho momento.

• **BÚSQUEDA DE ARTÍCULOS.** En esta opción definimos las condiciones que aparecerán por defecto en las pantallas de búsqueda de artículos. Podemos optar sólo por artículos de "Alta", "Baja" o por "Todos". Por artículos "Trabajados", "No Trabajados" o por "Todos". Por artículos "Con Existencia", sólo los que están "Sin Existencias" o por "Todos".

Además podemos configurar que las búsquedas se realicen por defecto en una Familia de productos concreta o a todas.

• **CONFIGURACIÓN CAJONERA Y TICKETERA.** Esta opción se utiliza sólo si tenemos instalado un cajón portamonedas automático y/o una impresora de tickets y serán los técnicos los que se encarguen de ello.

No obstante podremos configurar si queremos que los tickets de ventas se emitan con las "Observaciones" y la "Posología" de los medicamentos dispensados.

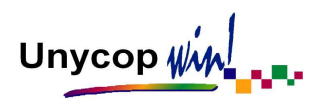

- **VARIOS.** Aquí se incluyen diversas opciones:
- **Pedir Cambio Inicial:** Si se marca esta opción, al entrar en la aplicación en todos los puestos aparecerá una pantalla para que introduzcamos el "Cambio Inicial" del día y el código del vendedor que introduce dicho cambio. (Si llevamos control de vendedores)

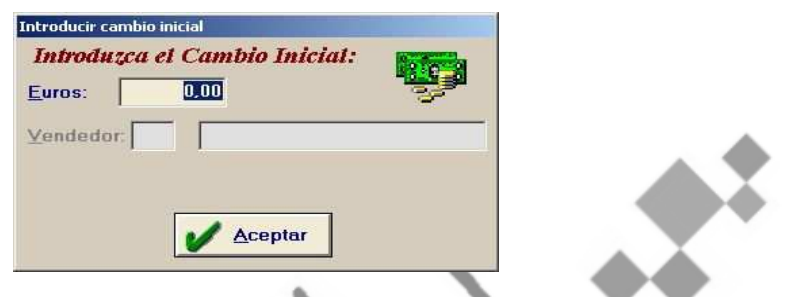

- **Mostrar Interacciones en Punto de Venta:** Si queremos que la aplicación nos avise en el Punto de Venta de la existencia de interacciones entre los medicamentos dispensados, tenemos que marcar este campo.
- **Bloqueo Numérico Off:** Esta marca nos permite desactivar de forma automática el "Bloqueo Numérico" del teclado. Esta opción es muy útil para aquellas farmacias que trabajen con un ordenador portátil.
- • **OPCIONES.** Aquí podemos configurar:
- **Mensaje de Ayuda en Botones:** Tenemos tres posibilidades en cuanto a la ayuda acerca de los iconos que aparecen en la pantalla cuando se deja pulsada la tecla **<Ctrl>:**
	- $\bullet$  0 Sin Ayuda en Botones. Significa que no aparezca ayuda alguna sobre los iconos al pulsar la tecla **<Ctrl>.**
	- **1 Mostrar sólo Tecla. En este caso la ayuda sólo muestra la tecla de** letra o número que se debe pulsar junto con la tecla **<Ctrl>** para activar cada icono.

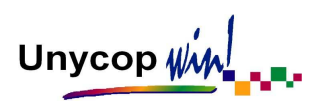

- 2 *Mostrar Tecla* + Texto. Es la opción más normal. Significa que al pulsar **<Ctrl>** aparece la tecla necesaria para activar cada icono y además un pequeño texto de ayuda de la utilidad de cada uno.
- **Pantalla Inicial:** Tenemos tres posibilidades en cuanto a la pantalla que aparece cuando accedemos a la aplicación:
	- 0 Pantalla de Presentación. Marcando esta opción la aplicación se iniciará con una pantalla de presentación en la que aparece el Copyright de la aplicación. Pulsando cualquier tecla accedemos a la aplicación.
	- 1 Menú inicial de la Aplicación. Marcando esta opción la aplicación entrará en la pantalla gris de Unycop Win, donde solamente figura el menú general.
	- **2** Punto de Venta. Es la opción más usada porque al entrar en la aplicación aparece por defecto el Punto de Venta.
- **Visor Ventas:** Está opción será configurada por el Servicio Técnico.
- • **MENSAJE ACÚSTICO / LECTOR CÓDIGO DE BARRAS / ROBOT.** Estas opciones serán configuradas por el Servicio Técnico.

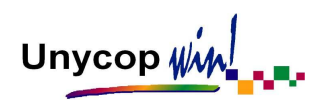

## IMPRESORAS

Podemos acceder a esta opción a través de la "barra menú". Haciendo **"clic"** en **4 Mantenimiento** se desplegará un menú en el que seleccionaremos Configuración, Impresoras y aparecerá la siguiente pantalla:

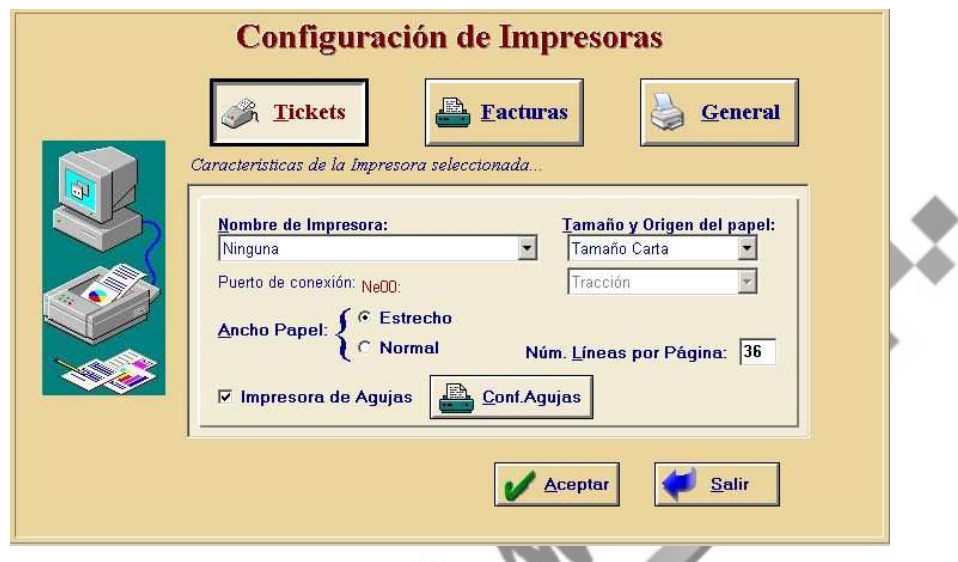

El Servicio Técnico configura la(s) impresora(s) que hay en la farmacia, necesarias para la obtención de los diferentes listados.

Los datos que hay que definir principalmente son: tipo de impresora, ancho de papel, puerto de conexión y nº de líneas por página. En la aplicación podemos definir tres tipos de impresoras que son:

- **Tickets:** Esta impresora se define para imprimir los tickets de venta.
- **Facturas:** Esta impresora se define para imprimir los Listados de caja, Deuda detallada de clientes, Facturación de clientes y los Listados de bloques de recetas (Sin Resumen y Sólo Resumen).
- **General:** Esta es la impresora que se define para imprimir el resto de los listados que normalmente se obtienen en papel tamaño folio.

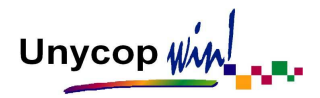

## **COMUNICACIONES**

Podemos acceder a esta opción a través de la "barra menú". Haciendo **"clic"** en **4 Mantenimiento** se desplegará un menú en el que seleccionaremos Configuración y Comunicaciones, aparecerá la siguiente pantalla:

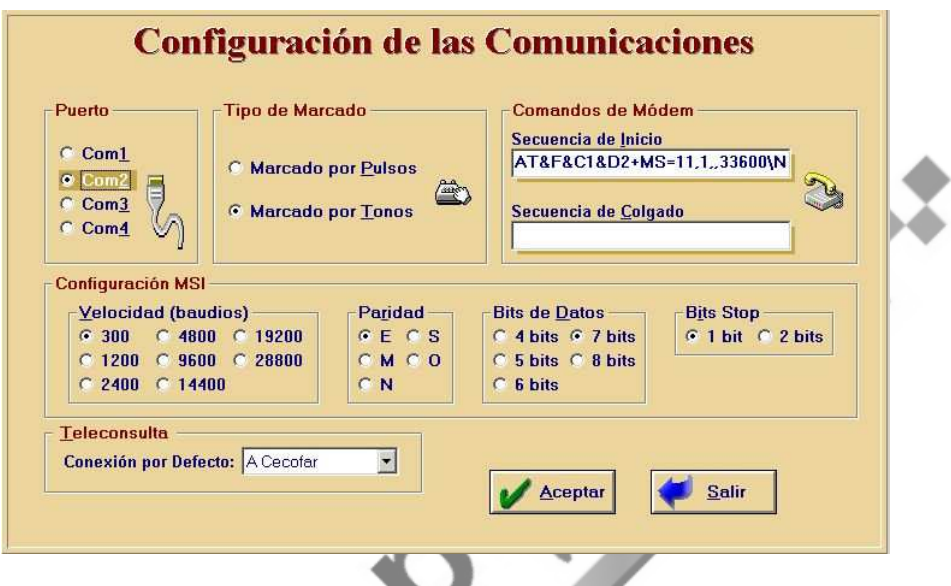

El Servicio Técnico configurará los parámetros necesarios para el correcto funcionamiento de las transmisiones que se realizan con el módem, tanto los pedidos como Teleconsulta.

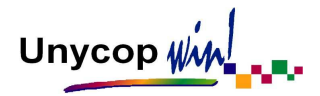

## PUNTO DE VENTA

Si accedemos a través de la "barra menú" a la opción **4 Mantenimiento** se despliega un menú en el que seleccionaremos Configuración y Punto de Venta.

Es interesante configurar este apartado, ya que podemos modificar sus opciones o apartados según nos interese. Al entrar en esta opción aparece la pantalla:

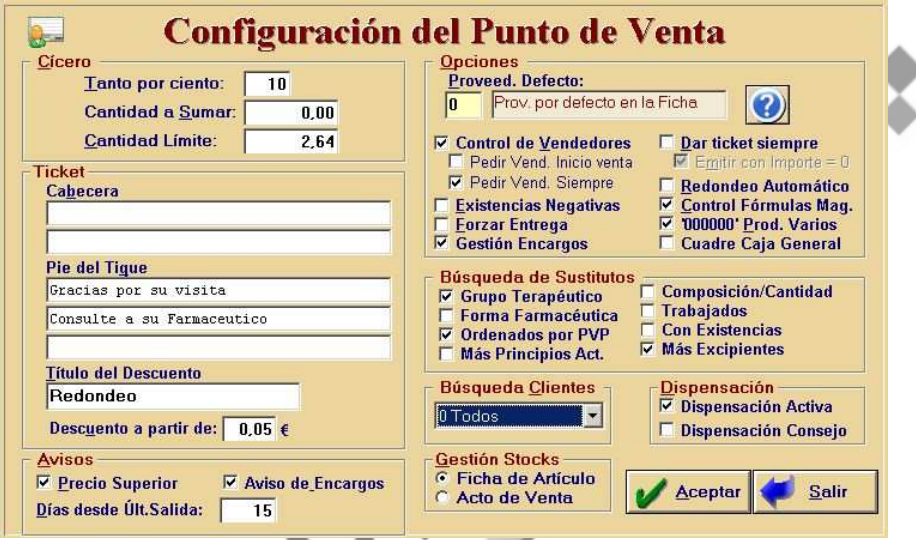

La pantalla se compone de las siguientes opciones:

- • **CÍCERO.** En esta opción se configuran los valores para el cálculo de la aportación reducida de los medicamentos que tengan cícero.
- • **TICKET.** Aquí podemos definir tanto la Cabecera (dos líneas como máximo) como el Pie (tres líneas como máximo) del ticket de venta. En el apartado "Título del Descuento" podemos definir el texto que figurará en el ticket de venta cuando realicemos un descuento. Por defecto, aparece la palabra redondeo. También podemos definir a partir de qué cantidad se considerará un descuento, de forma que los importes inferiores a dicha cantidad no aparecen reflejados en el ticket porque se consideran redondeo.

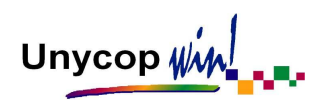

- **AVISOS.** Aquí se incluyen:
- **Precio Superior:** Al marcar esta opción, cuando vendamos un artículo en el Punto de Venta cuyo precio sea el doble o más del que aparece en la ficha de éste, la aplicación nos avisará con un mensaje.
- **Aviso de Encargos:** Al marcar esta opción, la aplicación avisará en el Punto de Venta cada vez que queramos vender un artículo que se encuentre como "Encargo Pendiente de Recoger".
- **Días desde Últ. Salida:** Debemos definir un periodo de tiempo. En el momento de la venta la aplicación nos avisará con un mensaje de que un artículo no ha sido vendido en el periodo de tiempo que hemos indicado.
- • **OPCIONES.** Aquí se incluyen:
- Proveedor por Defecto: Es el proveedor al que se le asignarán por defecto los artículos en Pendientes de Lanzar que provengan del Punto de Venta y de Pedido Directo. Si introducimos un cero, los artículos se pedirán al proveedor asignado en la ficha de cada artículo.
- **Control de Vendedores:** Al marcar esta opción la aplicación nos obligará a identificar cada operación de venta que realicemos con un código de vendedor.

Pedir Vend. Inicio venta **Ⅳ** Pedir Vend. Siempre

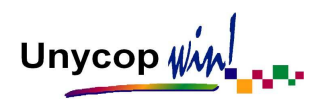

Dentro del Control de Vendedores tenemos dos posibilidades:

- Marcar "Pedir Vend. Inicio Venta". La aplicación nos pedirá el código del vendedor al principio de la venta antes de introducir los artículos a vender. Ésta guardará por defecto el código de vendedor introducido en la última venta, en caso de que el vendedor no sea el mismo éste debe introducir su código.
- Marcar "Pedir Vend. Siempre". La aplicación no guardará por defecto el código del vendedor que realice la última venta y obligará a que cada vendedor introduzca su código siempre.
- **Existencias Negativas:** Al marcar esta opción la aplicación nos avisará automáticamente al vender un artículo del cual no hay existencias.
- **Forzar Entrega:** Al marcar esta opción la aplicación nos obligará a cumplimentar el campo "Entrega" antes de cerrar cada operación de venta. Si el importe de la operación es distinto de cero, la cantidad a entregar no puede ser inferior al importe de la operación.
- **Gestión Encargos:** Al marcar esta opción podremos gestionar los encargos que se realizan en la farmacia, introducir información sobre éstos y consultarlos posteriormente en función de su estado.
- **Dar Ticket Siempre:** Al marcar esta opción, la aplicación generará un ticket de cada operación de venta que se imprimirá automáticamente al cerrar la venta. Si desmarcamos la pestaña "Emitir con importe 0",la aplicación no imprimirá los tickets de importe 0 (operaciones de pensionistas, operaciones de venta de importe 0).

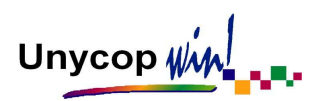

- **Redondeo Automático:** Al marcar esta opción, la aplicación realizará un descuento positivo o negativo para que el importe de la operación resulte múltiplo de cinco. Por ejemplo, al vender un artículo cuyo PVP sea 2,33 el importe sería 2,35.
- **Control Fórmulas Magistrales:** Si marcamos esta opción, el código 500017 llamará automáticamente al programa de fórmulas para que al vender una fórmula quede registrada en el Libro de Recetas que figura en el módulo de Formulación Magistral.
- **000000 de Productos Varios:** Esta opción se marca cuando se utiliza el código 000000 para vender artículos sin controlar sus existencias. Así se consigue que el precio no quede registrado y que no disminuyan las existencias, de forma que no salte al pedido.
- **Cuadre Caja General:** Si tenemos **marcada** esta opción, la aplicación realizará un cuadre de caja general de todos los puestos de ventas. Al **desmarcarla,** activamos la nueva opción "Cuadre de Caja por Puestos" y se realizarán tantos cuadres de caja como puestos de venta tenga la farmacia.
- **BÚSQUEDA DE SUSTITUTOS.** En este recuadro marcamos los criterios que por defecto aparecerán marcados en la pantalla de "Búsqueda de Sustitutos" de medicamentos. Los campos que podemos configurar son; Grupo Terapéutico, Forma Farmacéutica, Ordenados por PVP (Si no se marca aparecerán ordenados por códigos), Más Principios Act, Composición / Cantidad, Trabajados, Con Existencias y Más Excipientes.
- **BÚSQUEDA DE CLIENTES.** Podemos configurar que aparezcan en las pantallas de búsqueda de clientes, "Todos" los clientes, sólo los que están de "Alta" o sólo los que están de "Baja".

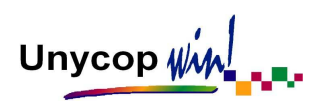

- **DISPENSACIÓN.** Esta opción la tenemos que marcar si deseamos llevar a cabo Dispensación Activa y/o Dispensación del Consejo.
- **GESTIÓN STOCKS.** A través de está opción podemos definir cómo queremos pedir con Unycop Win. Por defecto en la aplicación tenemos marcado "Por Ficha de Artículo", es decir, la aplicación pedirá cuando las existencias estén por debajo del mínimo que aparece reflejado en la ficha. Si marcamos "Por Acto de Venta", todos los artículos que se vendan pasarán a Pedidos Pendiente de Lanzar con la cantidad de la venta, no se tendrán en cuenta los datos de la Ficha del Artículo.

Gestión Stocks-Ficha de Artículo C Acto de Venta

Alley

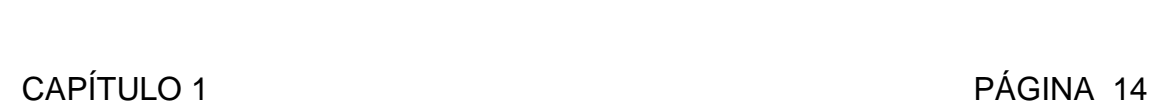

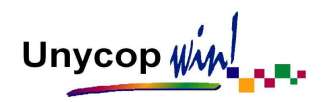

## FACTURACIÓN

Para configurar este apartado tenemos que acceder a través de la "barra menú" a la opción **4 Mantenimiento,** seleccionaremos Configuración y Facturación. Al entrar en esta opción aparece la pantalla:

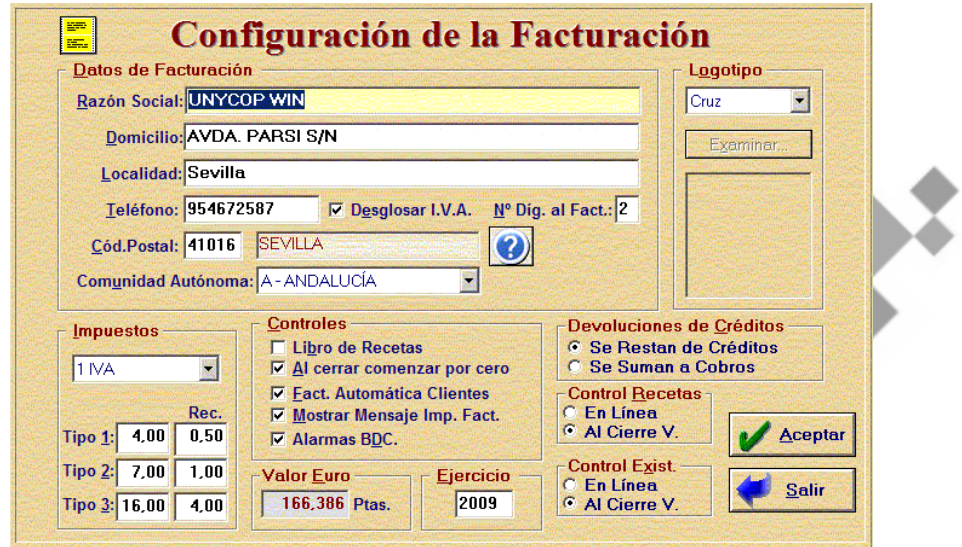

La pantalla se compone de las siguientes opciones:

## • **DATOS DE FACTURACIÓN.**

Aquí deben figurar los siguientes datos de la farmacia: Razón Social, Domicilio, Localidad, Teléfono, Código Postal y además:

- Si queremos que en la Facturación a Clientes aparezca el desglose del IVA debemos tener marcado el campo "Desglosar I.V.A".
- En el campo "Nº Dígitos al Facturar" tenemos que indicar cuántas cifras del Código Nacional exige cada Colegio para que se sumen en los bloques de recetas.

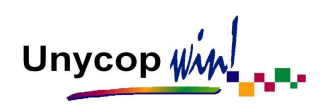

## • **IMPUESTOS.**

En este campo se indica el impuesto que se aplica en cada zona geográfica (que puede ser IVA, IGIC o exentos para el caso de Ceuta) y, en cada caso, los tipos de impuesto y los recargos de equivalencia correspondiente a cada uno de ellos.

## • **CONTROLES.**

- Libro de Recetas: Si la farmacia quiere gestionar el Libro de Recetas en la aplicación debe marcar esta opción para que cada vez que se venda un artículo que sea necesario anotar (debe estar marcado en su Ficha), aparezca la pantalla para registrar los datos.
- **Al Cerrar Comenzar por 0:** Al cerrar el año tenemos la opción de que el Libro de Recetas empiece su numeración por 0 o que continúe con la numeración correlativa. Por defecto, la numeración empieza por 1 al comenzar un nuevo año. Si queremos continuar con una numeración correlativa debemos **desmarcar** la opción "Al cerrar comenzar por 0".
- **Facturación Automática de Clientes:** Si marcamos esta opción, las facturas de los clientes que así lo tengan especificado en su ficha, se generaran automáticamente en el momento de cerrar la venta. Si esta opción no está marcada es porque hemos optado por la Gestión de Prefacturas que significa que se guardan las líneas de venta y hay que facturarlas de forma periódica.
- **Mostrar Mensaje de Imprimir Factura:** Al marcar este campo, la aplicación preguntará cuando se vaya a cerrar una venta a un cliente que en su ficha tiene definido que quiere facturas, si queremos o no imprimirla.

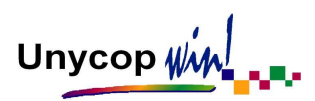

- **Alarmas BDC:** Al marcar esta opción, cuando dispensemos un artículo con alguna alarma o mensaje de la BDC nos aparecerá una pantalla de forma automática con dicha información. Si no la marcamos, podremos consultar estos mensajes a través del menú contextual del Punto de Venta (Pulsando **<F5>**) y su opción alarmas BDC.

## • **VALOR EURO.**

Valor del euro en pesetas.

## • **EJERCICIO.**

Aquí se refleja el año en el que está trabajando la aplicación.

## • **LOGOTIPO.**

Existen tres posibilidades:

- **Ninguno:** Al marcar esta opción las facturas salen impresas sin ningún tipo de logo.
- **Cruz:** Marcada por defecto, imprime la factura con una cruz en la parte superior izquierda.
- **Imagen:** Nos permite seleccionar una imagen que se imprima en la cabecera de la factura (las imágenes pueden ser archivos con extensiones gif, bmp,..).

## • **DEVOLUCIONES DE CRÉDITO.**

- **Se Restan de Crédito:** Se producirá un apunte negativo por el importe del artículo devuelto por el cliente en el apartado crédito en la caja.
- **Se Suman a Cobro:** Se producirá un apunte positivo por el importe del artículo devuelto por el cliente en el apartado cobro en la caja.

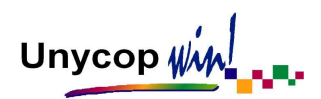

## • **CONTROL DE RECETAS**

En el proceso de facturación tenemos dos posibilidades:

- **Control de Recetas en Línea:** Las recetas se van introduciendo en los bloques según pasan por el punto de venta, línea a línea.
- **Control de Recetas al Cierre de Venta:** Todas las recetas de una misma venta entran en su bloque de recetas al finalizar el proceso de venta. Esto mejora el proceso de facturación y ordenación de recetas.

## • **CONTROL DE EXISTENCIAS.**

Existen dos posibilidades a la hora de gestionar el control de existencias:

- **En Línea:** En el Punto de Venta las existencias de los artículos que se pasan disminuyen al aceptar cada línea de venta. Esta opción es la más usual.
- **Al Cierre de Venta:** Las existencias de los artículos se actualizan al finalizar el proceso de venta.

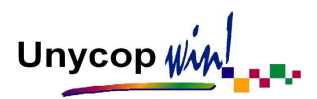

#### USUARIOS/ PERMISOS/ CAMBIAR USUARIO

Para configurar este apartado tenemos que acceder a través de la "barra menú" a la opción **4 Mantenimiento,** seleccionaremos Configuración y Usuarios/ Permisos.

Esta opción nos permite configurar el sistema de protecciones de Unycop Win. Dicho sistema funciona definiendo los usuarios de la aplicación con su grupo correspondiente y asignando a cada una de las operaciones del programa el grupo de usuarios que va a tener acceso a ellas.

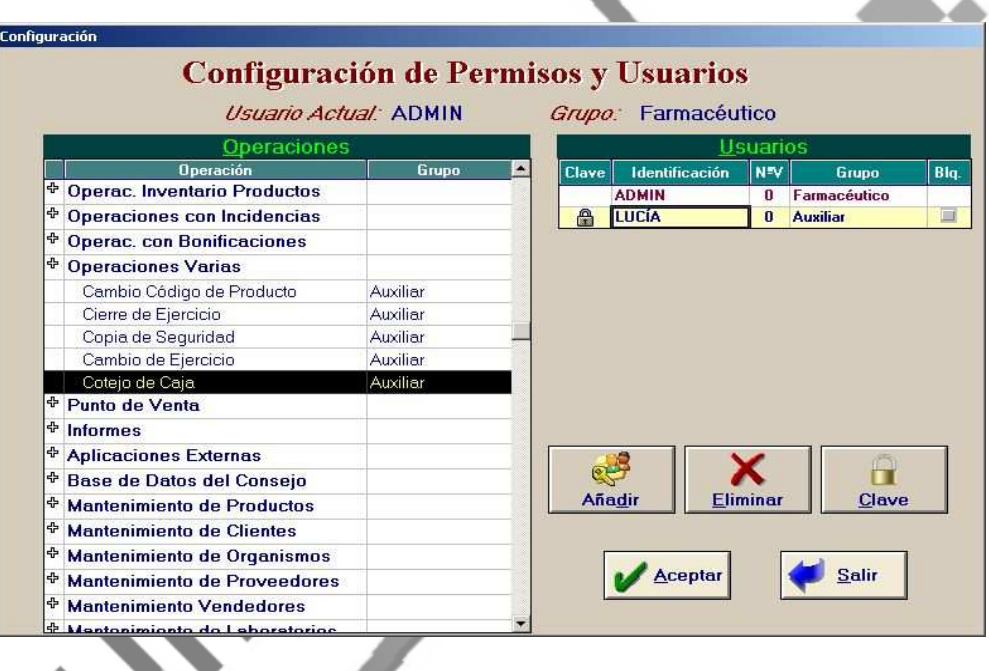

En la parte derecha de la pantalla podemos configurar tantos usuarios como queramos, éstos pueden pertenecer a cualquiera de los tres posibles grupos que por orden de importancia y por tanto de acceso son: **Farmacéutico, Responsable y Auxiliar.** 

Para dar de alta a un nuevo usuario tenemos que pulsar el botón "Añadir" y en el campo "Usuario" aparecerá una nueva línea donde debemos definir la identificación, el número de vendedor (es opcional) y el grupo al que pertenece.

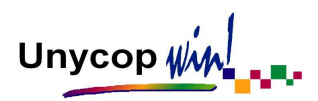

En la parte izquierda de la pantalla podemos configurar los permisos o accesos a las distintas opciones del programa. Para ello, aparecen todas las operaciones que se pueden realizar en la aplicación agrupada por módulos.

Estos módulos aparecen precedidos del signo +. Pulsando **<Intro>** consultamos las opciones que incluye cada uno. Para configurar el acceso de cada operación tenemos que hacer doble **"clic"** sobre el grupo y seleccionar al que está permitido el acceso. Por defecto vendrá grupo Auxiliar, es decir, todos los grupos tendrán acceso.

También podemos añadir una clave al usuario que la aplicación pedirá cada vez que éste acceda, para ello debemos pulsar el botón "clave" una vez situados sobre el usuario y añadir ésta. Al definir varios usuarios para acceder a la aplicación, al entrar en ella nos aparece una pantalla pidiéndonos la identificación y si procede su clave de acceso.

Si queremos cambiar de usuario, tenemos que irnos a la opción **4 Mantenimiento** de la "barra menú" y seleccionar la última opción "Cambiar Usuario" donde aparecerá de nuevo la pantalla pidiéndonos su identificación.

Además, desde cualquier punto de la aplicación se puede cambiar de usuario y así acceder o no a las distintas partes de la aplicación que están protegidas

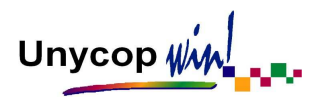

## **INCIDENCIAS**

Para configurar este apartado tenemos que acceder a través de la "barra menú" a la opción **4 Mantenimiento,** seleccionaremos Configuración e Incidencias.

En esta opción podemos configurar las incidencias que nos interesa que se generen al trabajar con Unycop Win.

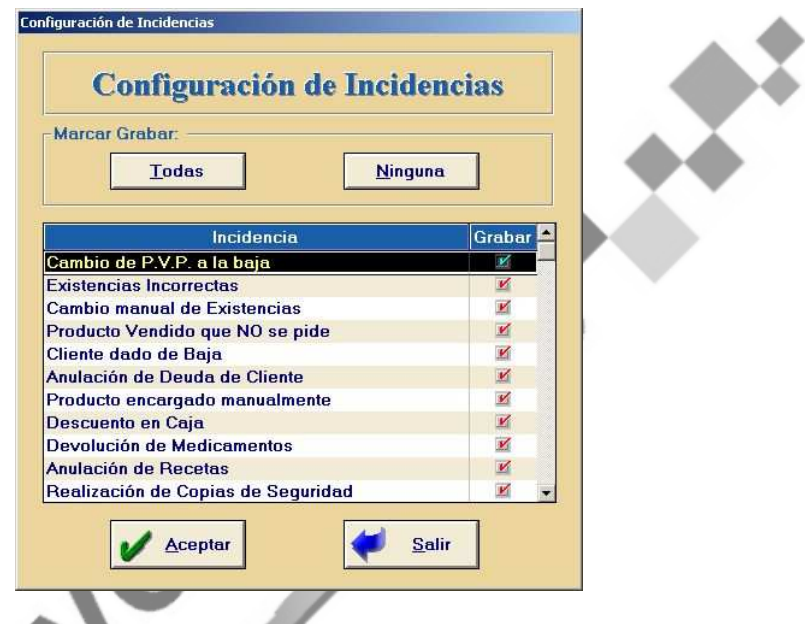

Las incidencias son operaciones que por considerarse de interés la aplicación registra por fecha, hora y usuario en un histórico de incidencias. Hay un total de 52 incidencias tipificadas, las cuales estudiaremos en el Capítulo 7 de este Manual.

En esta pantalla podemos marcar aquellas incidencias que queremos que queden registradas, por defecto, todas están seleccionadas. Si no queremos que se registren debemos desmarcarlas.

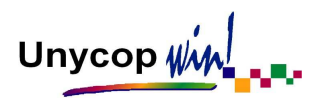

## OPCIONES DE CLIENTES

Para configurar este apartado tenemos que acceder a través de la "barra menú" a la opción **4 Mantenimiento,** seleccionaremos Configuración y Opciones de Clientes.

En esta pantalla tenemos la posibilidad de definir los campos de la ficha del cliente que aparecerán marcados por defecto cuando se realice el alta de un cliente. Debemos seleccionar aquellos campos que nos interesen.

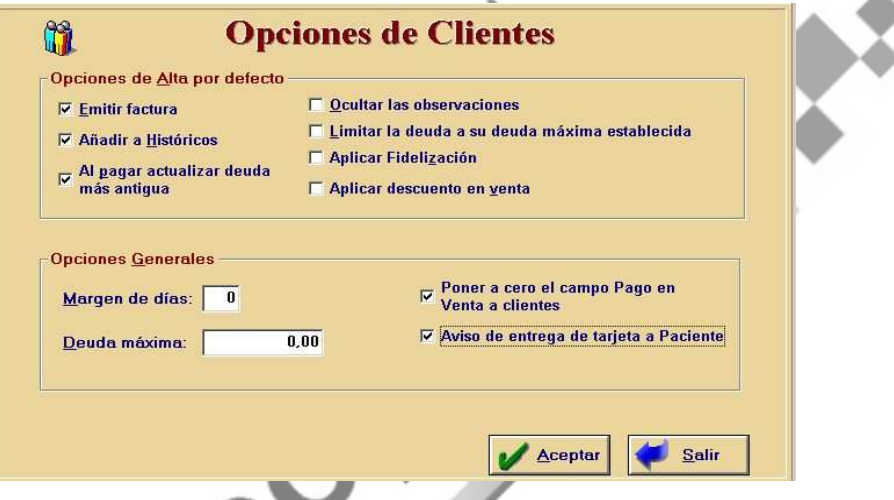

En el apartado Opciones Generales tenemos la posibilidad de definir el margen de días que concedemos a un cliente para abonar su deuda y la deuda máxima.

Al realizar una venta asignada a un cliente concreto, el campo "Pago" aparecerá con valor 0 si tenemos activada la opción "Poner a 0 el Campo Pago en Venta a Clientes". Si no activamos esta opción aparecerá el importe de la operación que estemos realizando.

Si activamos la opción "Aviso de Entrega de Tarjeta a Paciente" aparecerá un mensaje en el PV recordándonos entregar la tarjeta al cliente una vez realizada la venta para que éste no la olvide, esta opción es válida para clientes con Receta Electrónica.

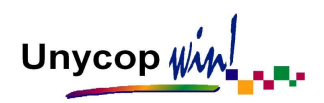

## ETIQUETAS

Para configurar este apartado tenemos que acceder a través de la "barra menú" a la opción **4 Mantenimiento,** seleccionaremos Configuración y Etiquetas. Aparece la pantalla "Impresión de Etiquetas".

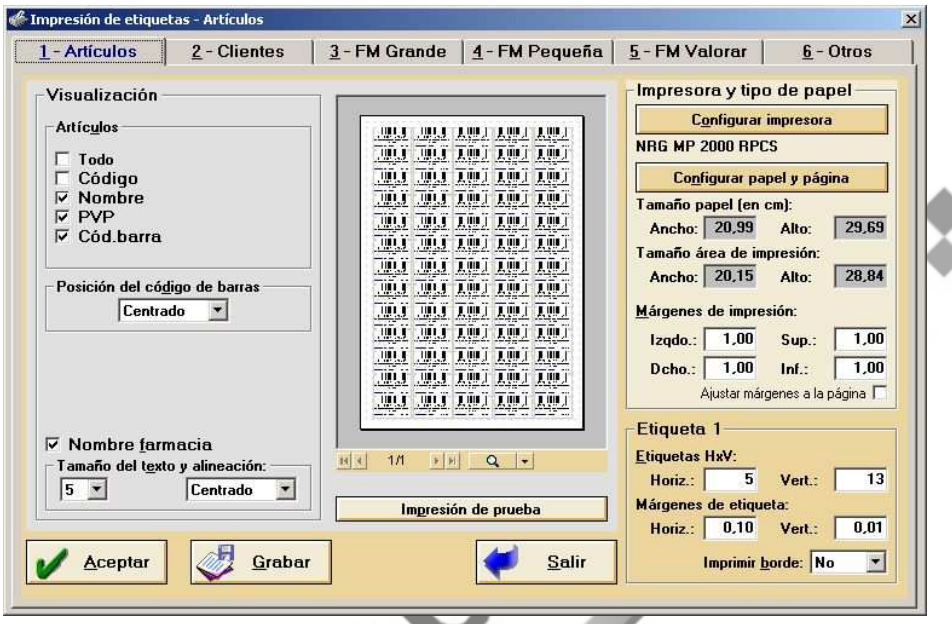

Tenemos varias pestañas en las que podemos seleccionar si las etiquetas son de Artículos, Clientes, Fórmulas Magistrales en distinto formato (FM grande, pequeña y valorar) u Otros. En cada una de estas opciones tenemos que definir:

- Datos que queremos que aparezcan en la etiqueta
- Tamaño del texto de la etiqueta
- Impresora por la que se van a imprimir.
- Características del papel
- Distribución de las etiquetas en el papel

Para facilitar la configuración de estas etiquetas pueden ponerse en contacto con el Servicio Técnico.

## LOPD

Con motivo de la entrada en vigor de la Ley Orgánica de Protección de Datos de Carácter Personal 15/1999, de 13 de Diciembre, (en adelante LOPD) surgen una serie de obligaciones para aquellas empresas que posean ficheros con datos de carácter personal.

Así mismo, desde el 26 de Junio de 1999 está en vigor el Reglamento de Seguridad (R.D. 994/99 de 11 de junio) que desarrolla la mencionada Ley Orgánica y que establece la obligación de las empresas de poner en marcha diversas medidas destinadas a garantizar la protección de dichos datos, afectando a sistemas informáticos, archivos de soportes de almacenamiento, personal, procedimientos operativos, etc.

El R.D 994/1999 establece los diferentes niveles de seguridad ha adoptar para la protección de estos datos, atendiendo a la naturaleza de la información tratada, en relación con la mayor o menor necesidad de garantizar la confidencialidad y la integridad de la información, clasificándolos en: Nivel básico, Nivel medio y Nivel alto.

El responsable del fichero deberá elaborar e implantar la normativa de seguridad mediante la elaboración de un documento de obligado cumplimiento para el personal con acceso a los datos de carácter personal y a los sistemas de información. Este documento de seguridad deberá contener todos los requisitos legalmente establecidos en función del nivel de seguridad que deba adoptar el responsable del fichero.

Trabajando con la aplicación Unycop Win podemos generar ficheros con datos de carácter personal.

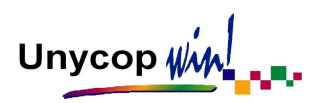

Estos ficheros se clasifican en función del nivel de las medidas de seguridad que debemos tomar:

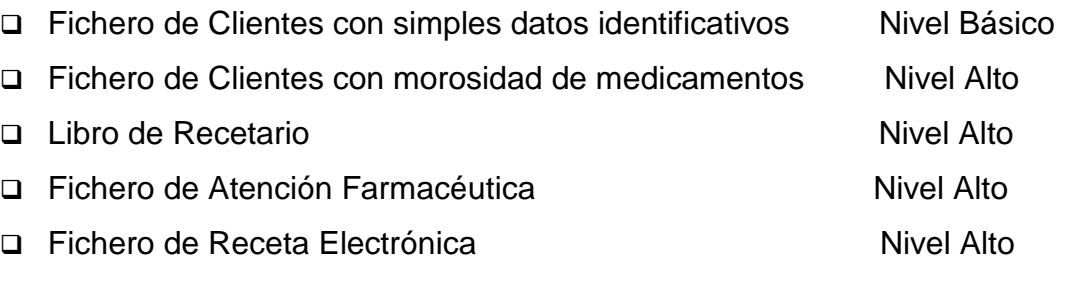

Si trabajamos con ficheros que necesitan unas medidas de seguridad de "Nivel Alto", tenemos que controlar el acceso a dichos ficheros, guardando fecha, hora, usuario y tipo de información que ha sido modificada.

Hasta ahora podíamos realizar este control a través de la opción "Permisos y Usuarios". Para optimizar esta gestión Unycop Win ha desarrollado una nueva opción llamada "Control LOPD".

## **Configuración "Control LOPD"**

Para acceder a esta opción tenemos que ir a **4 Mantenimiento,** Configuración, LOPD. Al entrar en ella aparece una pantalla con todas las opciones del programa Unycop Win que podemos controlar por LOPD. Estas son:

> Operaciones Libro de Receta Punto de Venta Informes Mantenimientos de Producto Mantenimiento de Clientes Receta Electrónica Atención Farmacéutica Control LOPD

CAPÍTULO 1 PÁGINA 25

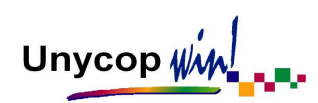

Pulsando **<Intro>** sobre estas opciones aparecen las distintas operaciones que podemos controlar de cada una de ellas.

Por ejemplo, para activar el control LOPD en las operaciones realizadas con el Libro de Recetas tenemos que configurarlo activando todas las marcas que hay dentro de la opción "Operaciones Libro Recetas".

Además tenemos que definir un nombre de usuario y una clave para cada persona que trabaje en la farmacia (incluido el titular). Recomendamos a las farmacias que trabajen con "Control de Vendedores" que den de alta a todos sus vendedores.

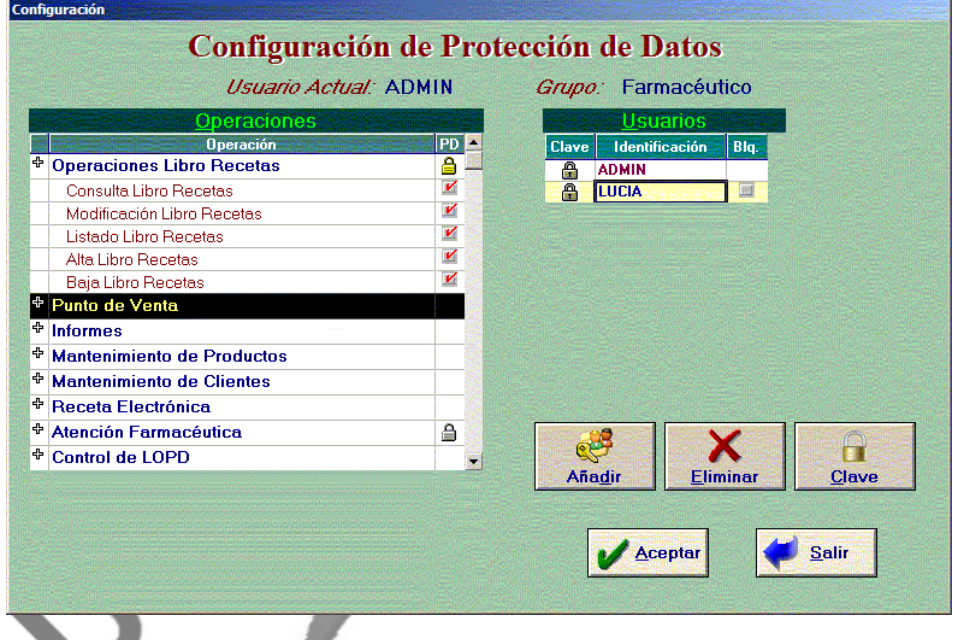

Una vez aceptada esta pantalla, la aplicación nos pedirá en cada operación realizada con el "Libro de Receta" la identificación del usuario que la está ejecutando con su contraseña (siempre que llevemos el Libro de Recetas por el ordenador).

**NOTA:** Cada usuario registrado excepto el Administrador dispondrá de tres intentos erróneos de acceso, bloqueándose automáticamente al tercero el acceso del usuario, el cual se tendrá que desbloquear en la pantalla "Configuración LOPD", desmarcando la columna "Blq".

## CAPÍTULO 1 PÁGINA 26

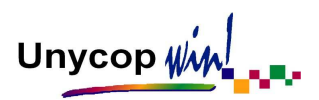

## DISPENSACIÓN ACTIVA

Para configurar este apartado tenemos que acceder a través de la "barra menú" a la opción **4 Mantenimiento,** seleccionaremos Configuración y Dispensación activa.

Esta opción será configurada por el Servicio Técnico, excepto el campo "Posición del Aviso", que podemos configurar si queremos y que indica la posición en la que el aviso aparecerá en el Punto de Venta.

Simplemente tenemos que pulsar en el apartado "Posición del Aviso" la flecha que indica la posición en la que deseemos que aparezca éste y aceptar la pantalla.

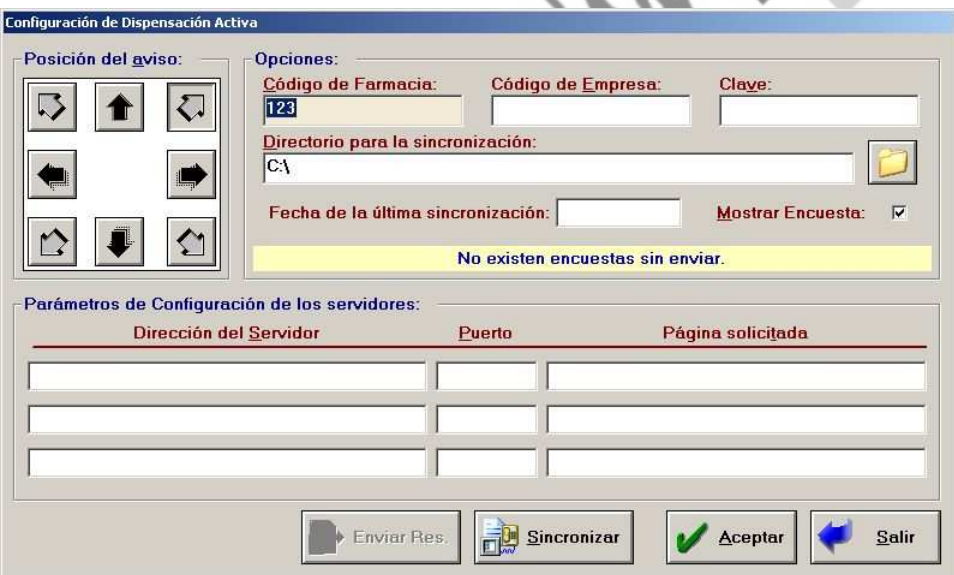

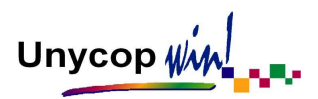

## DISPENSACIÓN DEL CONSEJO

Para configurar este apartado tenemos que acceder a través de la "barra menú" a la opción **4 Mantenimiento,** seleccionaremos Configuración y Dispensación del Consejo.

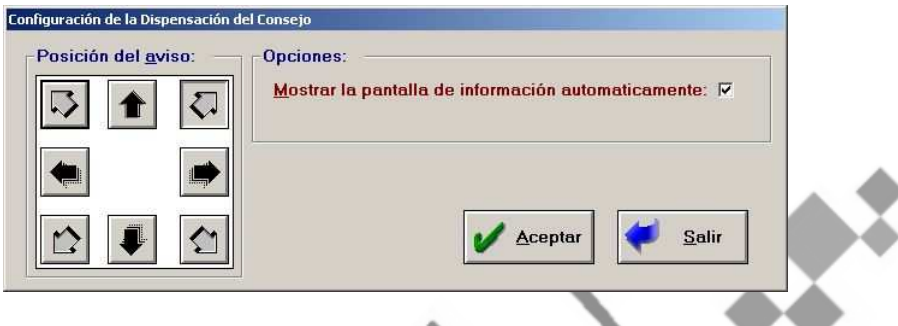

En esta pantalla podemos marcar la opción "Mostrar la Pantalla de Información Automáticamente", si queremos que ésta aparezca de forma automática en el Punto de Venta cuando realicemos una venta, o desmarcarla si preferimos que en el PV aparezca un aviso que nosotros activaremos para entrar en la pantalla "Dispensación del Consejo". Si realizamos algún cambio en esta opción para que se haga efectivo tenemos que salir del Punto de Venta. Cuando accedamos de nuevo el cambio se habrá realizado.

Podemos configurar la posición del aviso en el Punto de Venta, simplemente tenemos que pulsar en el apartado "Posición del Aviso", la flecha que indica la posición en la que deseemos que aparezca éste y aceptar la pantalla.